# Перепрошивка системной платы ККТ РИТЕЙЛ-01Ф

### *Необходимое оборудование и программное обеспечение.*

- 1. Кабель 9pin(F) 9pin(F)
- 2. Персональный компьютер(ПК) с COM-портом и/или USB-портом.
- 3. Переходник USB-Serial (в случае если на ПК нет COM-порта) и драйверы к нему.
- 4. Программа Flash Magic, версия поддерживающая программирования микросхем LPC1778 (доступна для скачивания на сайте <http://www.flashmagictool.com/>).
- 5. Драйвер ФР, версии не ниже 4.12.0.490

#### *Подготовительные операции.*

1. Снять нижнюю часть корпуса ККТ (кнопку питания от системной платы не отключать).

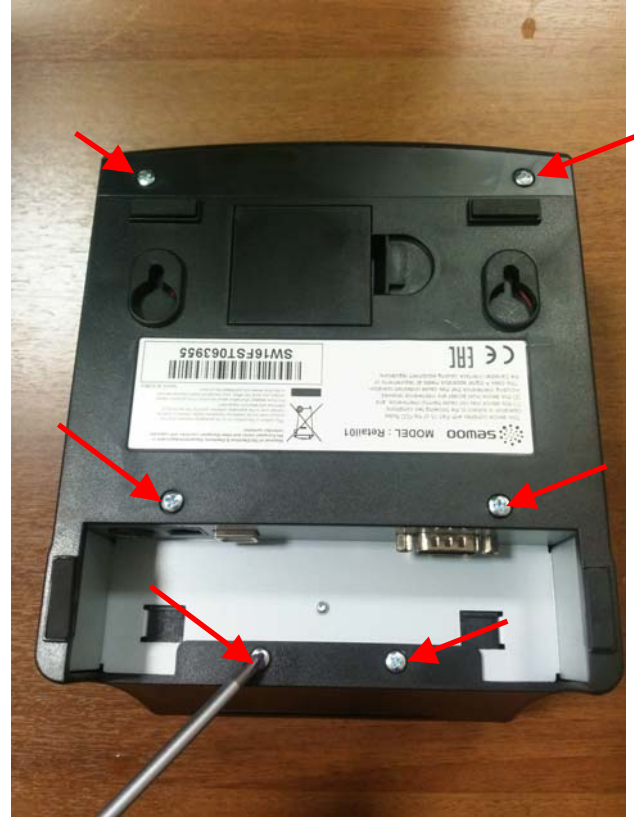

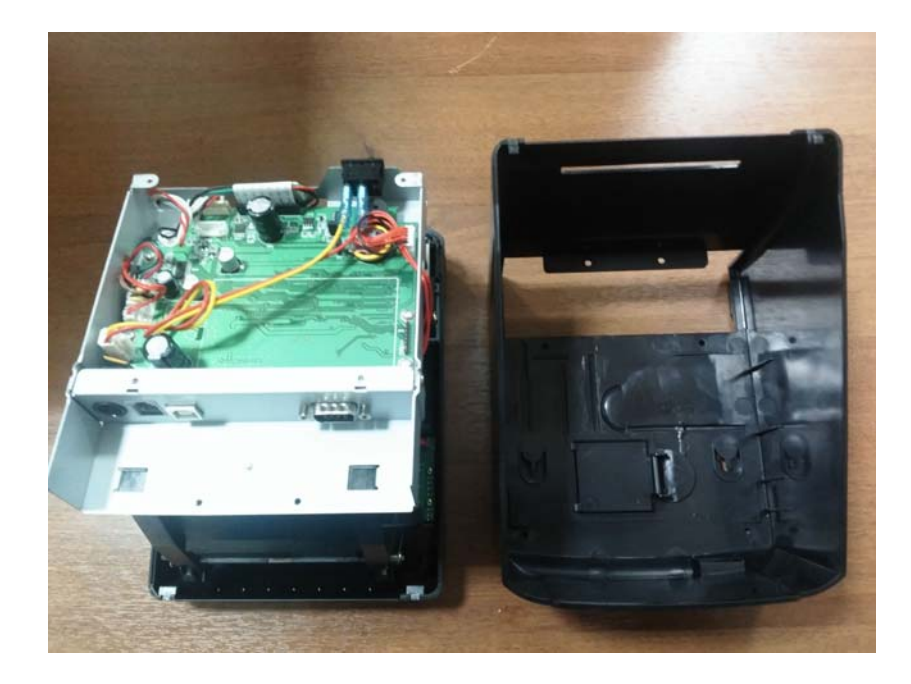

2. Отключить от системной платы печатающее устройство и фискальную память (ФП) (разъёмы XP2, XP9, XP10, XP11, XP12, XP13, XP14, XS3)

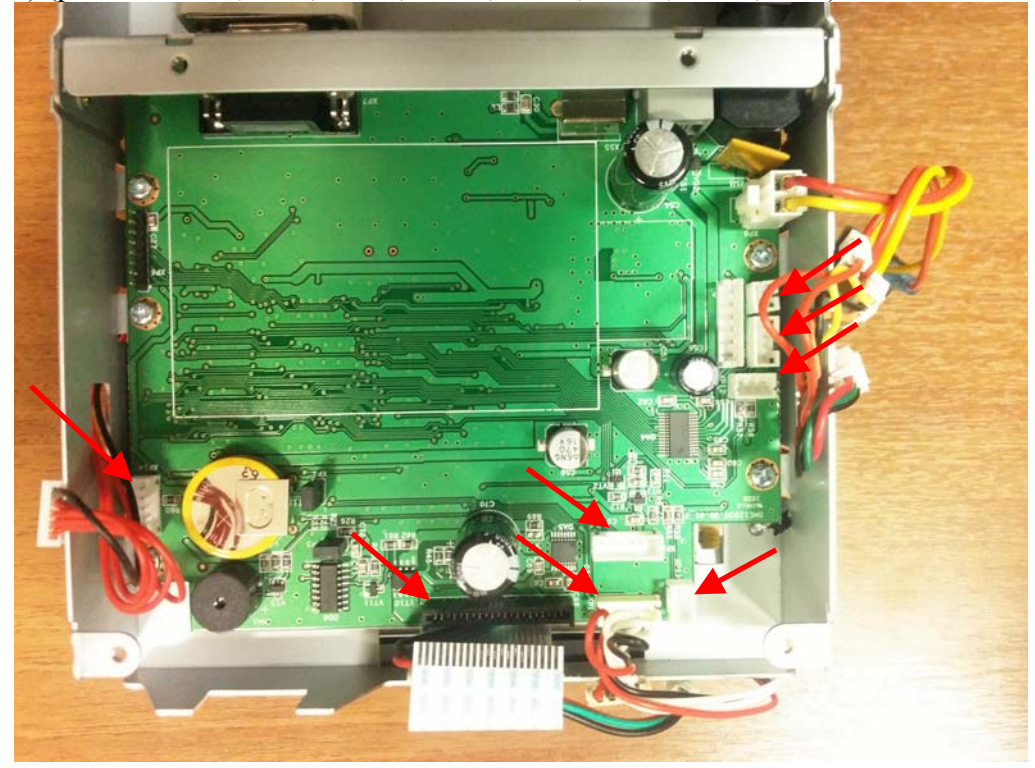

- 3. Подключить ККТ к ПК с помощью кабеля 9pin(F) 9pin(F) или комбинации из кабеля 9pin(F) – 9pin(F) и переходника USB-Serial (в случае если на ПК нет COMпорта).
- 4. Проверить, что выключатель питания ККТ находится в положении «О»(выключено) и подключить блок питания ККТ.

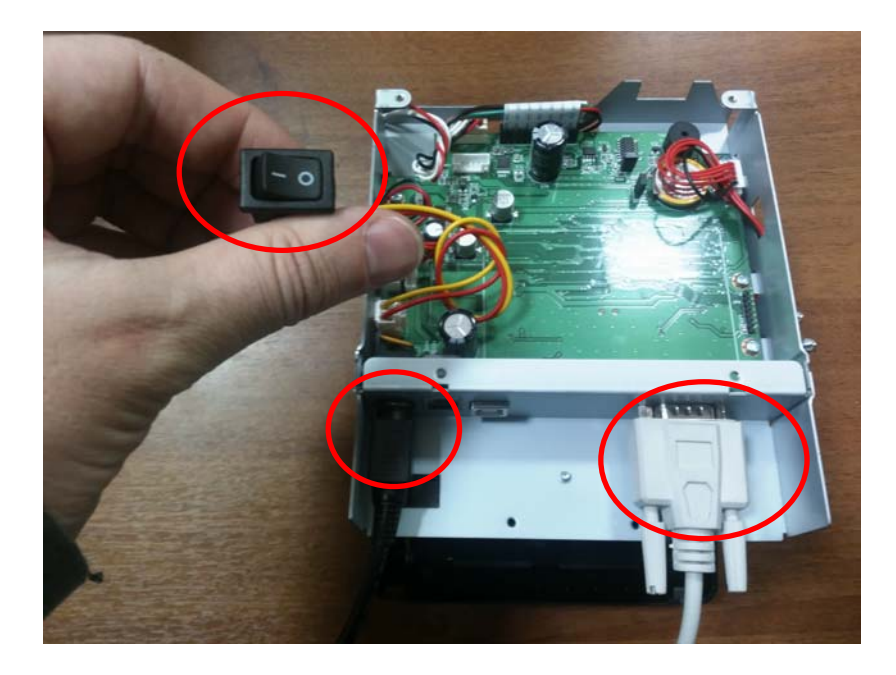

- 5. Установить на ПК программу Flash Magic и, при необходимости, драйверы переходника USB-Serial.
- 6. Установить на ПК Драйвер ФР.

## *Перепрошивка.*

1. Замкнуть перемычку XP5 на системной плате ККТ.

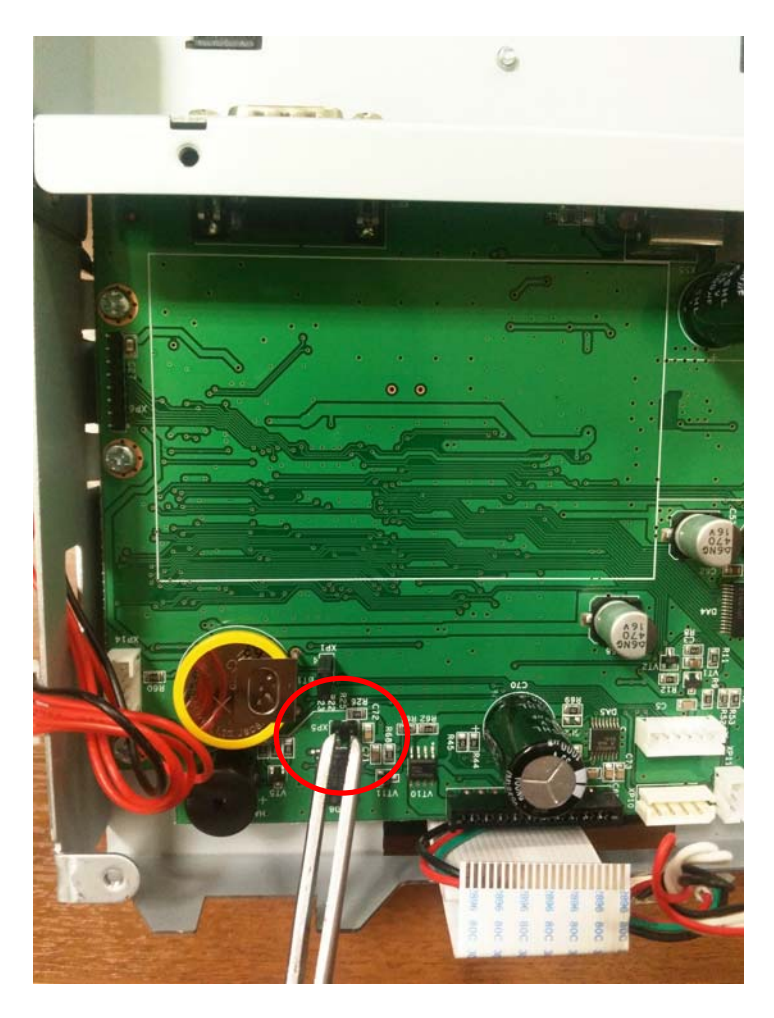

2. Включить питание ККТ.

- 3. Разомкнуть перемычку XP5 на системной плате ККТ.
- 4. Запустить на ПК программу Flash Magic.
- 5. Установить параметры, как показано на рисунке:

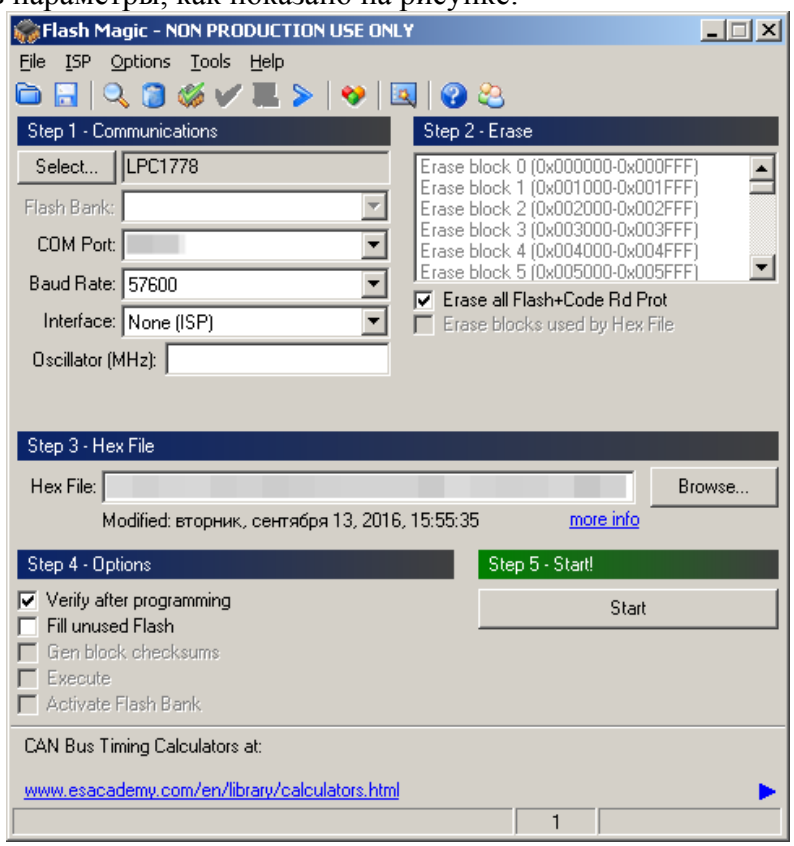

В поле "COM Port" выбрать тот порт, к которому подключена ККТ.

В поле "Hex File" выбрать с помощью кнопки "Browse…" файл с новой прошивкой системной платы ККТ.

- 6. Нажать кнопку "Start"
- 7. Если соединение с устройством и процесс программирования запустился, то в нижней информационной строчке окна программы Flash Magic будет примерно следующее:

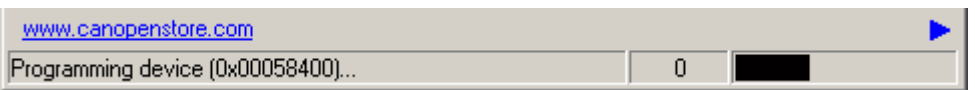

- 8. Если в процессе программирования возникает ошибка, то попробуйте выполнить п.п.1-7 сначала, но установив меньшую скорость программирования (поле "Baud Rate" в окне программы Flash Magic), например 19200.
- 9. Если процесс программирования и верификации завершился удачно, то в нижней информационной строчке окна программы Flash Magic будет:

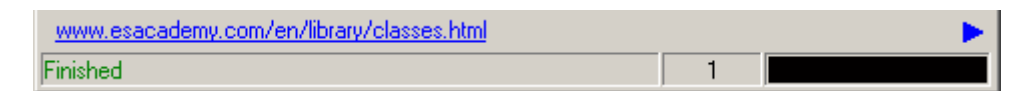

- 10. Выключить питание ККТ.
- 11. Включить питание ККТ.
- 12. Запустить Тест драйвера ФР.
- 13. Нажать кнопку "Настройка свойств"
- 14. В появившемся окне выбрать COM-порт, к которому подключена ККТ, а остальные параметры согласно рисунку:

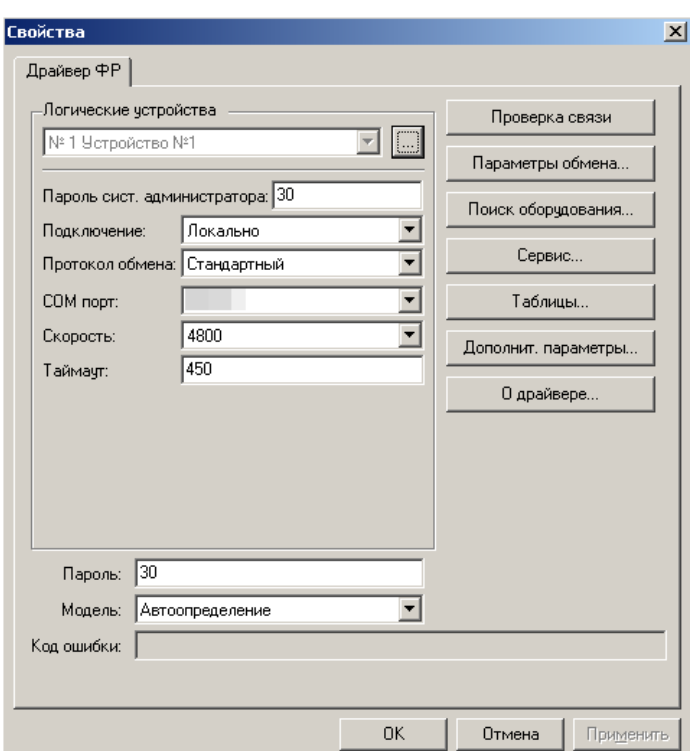

- 15. Нажать кнопку "Проверка связи". Если связь установлена, то в поле "Код ошибки" появится ошибка отличная от "-1:Нет связи", например "116: Ошибка ОЗУ"
- 16. Закрыть окно "Свойства", нажав кнопку "ОК"
- 17. На странице "15.Прочее" зайти на закладку "Команда"
- 18. В поле "Команда, HEX:" набрать fe f7 06 00 00 00 и нажать кнопку "Передать". В результате успешного выполнения команды в поле "Ответ, HEX:" появится FE 00 5А 00 00 00, а в поле "Результат:" - "0:Ошибок нет".
- 19. Выключить питание ККТ.
- 20. Подключить к системной плате печатающее устройство(разъёмы XP9, XP10, XP11, XP12, XP13, XP14, XS3).
- 21. Включить питание ККТ.
- 22. Вставить чековую ленту.
- 23. Выполнить п.п. 12-15.
- 24. Нажать кнопку "Сервис…".
- 25. В появившемся окне перейти на страницу "01.Инициализация ФР" и последовательно нажать кнопки "01.Технологическое обнуление", а затем "03.Установить текущие дату и время" В результате в информационном поле под кнопками должно появится

Состояние ФР: Режим: 4, Закрытая смена Подрежим: 0, Бумага присутствует

- 26. Закройте окно "Сервис"
- 27. В окне " Свойства" нажмите кнопку " Проверка связи ". В поле "Код ошибки:" должно появиться РИТЕЙЛ-01Ф № 00000000. Это значит, что процесс перепрошивки завершен успешно.
- 28. Закрыть окно "Свойства", нажав кнопку "ОК"
- 29. На странице "08.Сервис" зайти на закладку "Программирование"

30. В панели "Заводской номер" ввести заводской номер ККТ и нажать кнопку "Записать".

## *Завершающие операции.*

- 1. Выключить питание ККТ.
- 2. Отключить все кабели от ККТ.
- 3. Извлечь из корпуса ККТ ФП.
- 4. Собрать ККТ.